# Документы выдачи МИ

Документ выдачи медицинского изделия (далее - МИ) предназначен для фиксации факта выдачи медицинского изделия паллиативному пациенту.

Список документов можно фильтровать для этого необходимо нажать кнопку в блоке поиска. Работа с фильтрами во вкладке «Документы выдачи МИ» аналогична работе с фильтрами во вкладке «[Остатки складов](https://confluence.softrust.ru/pages/viewpage.action?pageId=78118941)».

При нажатии кнопки «Стандартный отчет» будет сформирован отчет в соответствии с выбранной фильтрацией в блоке поиска или без неё, если фильтрация не установлена.

|                            |                   |                   |                        |               |                                 | Админов Админ Админович |
|----------------------------|-------------------|-------------------|------------------------|---------------|---------------------------------|-------------------------|
| $\times$ Homep             |                   | × Дата (от - до): | $\Box$ $\times$ Craryc |               | • х Группа медицинского изделия | ×                       |
| <b>x</b> Инвентарный номер | X СНИЛС           |                   | <b>x</b> Номер полиса  | $\times$ OMO  | × Дата выдачи (от - до):        | E × K                   |
|                            |                   |                   |                        |               |                                 | Скрыть фильтры А        |
|                            |                   |                   |                        |               |                                 | Стандартный отчет       |
| Номер                      | Дата $\downarrow$ | Сумма             | Статус                 | Ответственный | ФИО пациента                    | Дата выдачи             |
|                            | 25.01.2024        | 250,00            | Проведен               |               |                                 | 25.01.2024              |
|                            | 25.01.2024        | 250,00            | Проведен               |               |                                 | 25.01.2024              |
|                            | 23.01.2024        | 56,00             | Проведен               |               |                                 | 23.01.2024              |
|                            | 23.01.2024        | 56,00             | Проведен               |               |                                 | 23.01.2024              |

Вкладка «Документы выдачи МИ»

Для создания документа следует в разделе «Документы выдачи МИ» нажать кнопку «Добавить». Отобразится форма выдачи медицинского изделия в статусе «Создан», которую следует заполнить.

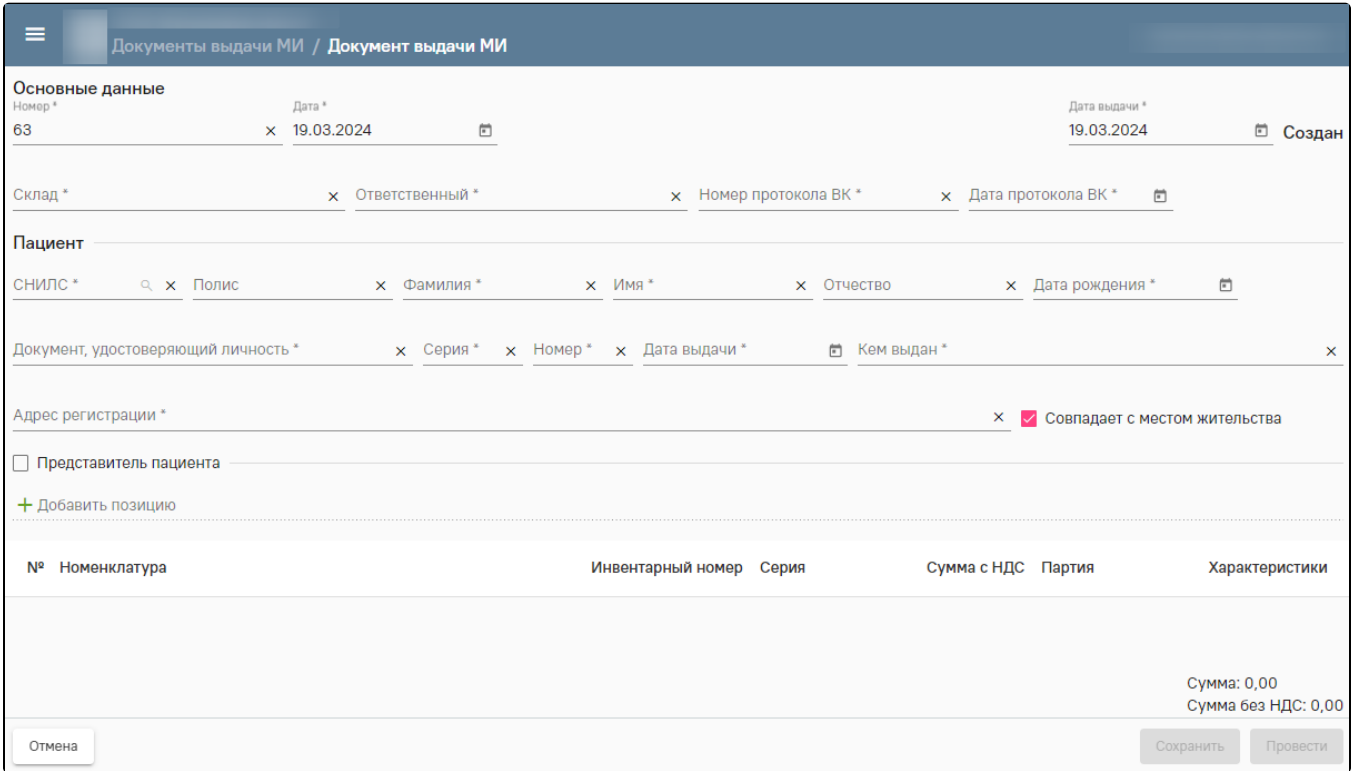

### Форма выдачи медицинского изделия

В блоке «Основные данные» необходимо выбрать «Склад», с которого выдается медицинское изделие, заполнить поле «Ответственный» и указать «Дату протокола ВК» и «Номер протокола ВК» из протокола врачебной комиссии.

В блоке «Пациент» необходимо заполнить персональные данные паллиативного пациента, которому выдается медицинское изделие.

Заполнить данные пациента можно несколькими способами:

- 1. Заполнить поле «СНИЛС» и нажать кнопку . Если данные пациента в МИП найдены, то форма автоматически будет заполнена соответствующими данными.
- 2. Если данные пациента не найдены, то отобразится соответствующее сообщение об ошибке и поля «Полис», «Фамилия», «Имя», «Отчество», «Дата рождения», «Документ, удостоверяющий личность», «Серия», «Номер», «Дата выдачи», «Кем выдан» и «Адрес регистрации» следует заполнить вручную.

Признак «Совпадает с местом жительства» устанавливается автоматически. Если адрес регистрации не совпадает с местом жительства, следует выключить признак и указать адрес в поле «Адрес места жительства».

Если выдача медицинского изделия осуществляется представителю паллиативного пациента, то следует включить признак «Представитель пациента» и заполнить персональные данные представителя: «Фамилия», «Имя», «Отчество», «Документ, удостоверяющий личность» и его «Серия», «Номер», «Дата выдачи», «Кем выдан», «Документ, удостоверяющий полномочия законного представителя» и его «Серия», «Номер», «Дата выдачи», «Кем выдан», «Адрес регистрации». Признак «Совпадает с местом жительства» устанавливается автоматически. Если адрес регистрации не совпадает с местом жительства, следует выключить признак и указать адрес в поле «Адрес места жительства».

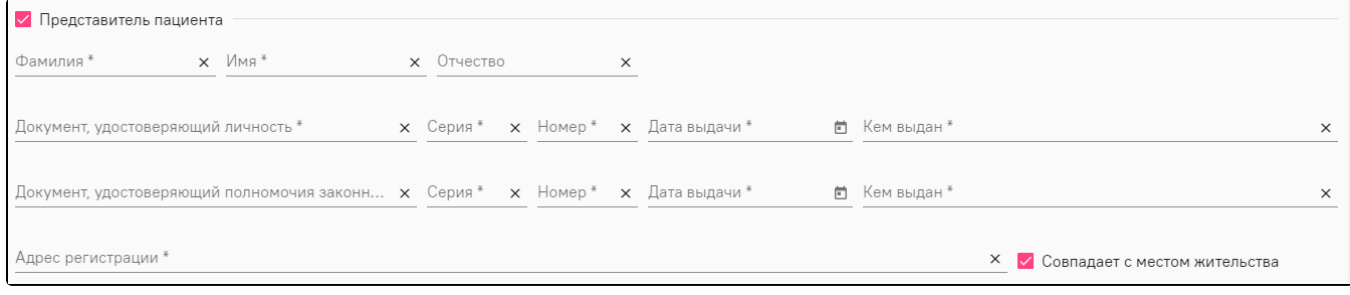

Блок «Представитель пациента»

#### Далее в списке номенклатуры необходимо выбрать МИ.

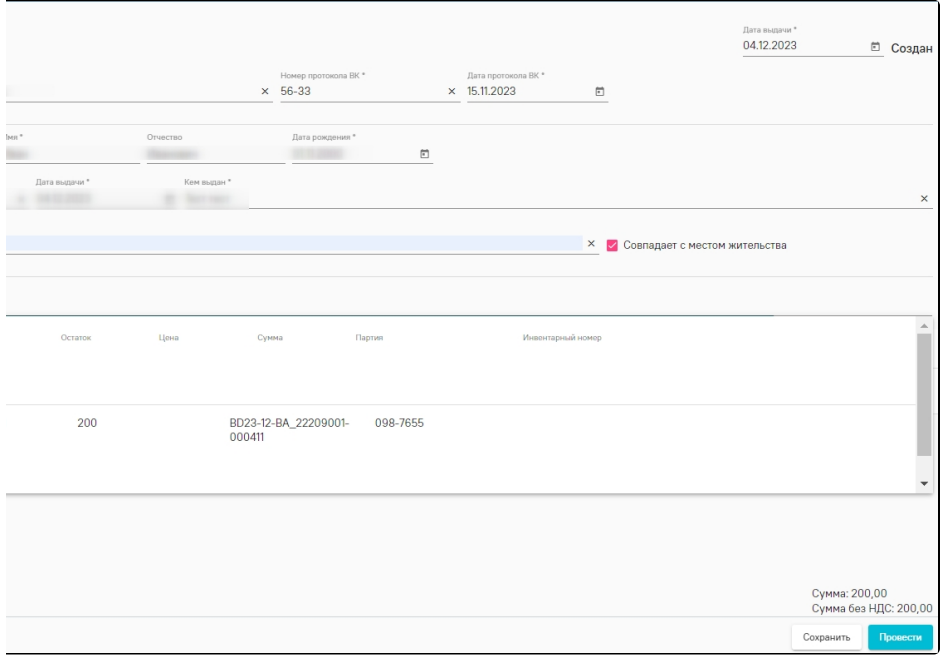

## Выбор медицинского изделия

Важно! Позиция МИ без инвентарного номера недоступна для выбора (см. описание [добавления инвентарного номера\)](https://confluence.softrust.ru/pages/viewpage.action?pageId=78118947).

После выбора медицинского изделия необходимо нажать кнопку «Сохранить». Выбранное МИ помещается в резерв, становится недоступным для выдачи другим пациентам. Чтобы провести документ выдачи медицинского изделия необходимо нажать кнопку «Провести».

Для проведенного документа доступны действия:

- «Отмена проводки» позволяет отменить проведение документа.
- «Вернуть МИ» позволяет оформить документ возврата МИ (см. описание [возврата МИ\)](https://confluence.softrust.ru/pages/viewpage.action?pageId=193894693).  $\blacksquare$

выбрать «Прикрепленные файлы» и нажать кнопку «Добавить».

Для прикрепления сканкопии документа необходимо нажать кнопку на форме «Документы выдачи МИ». В левой части открывшегося документа

| Документы выдачи МИ / Документ выдачи МИ / Прикрепленные файлы |           |  |  |  |  |
|----------------------------------------------------------------|-----------|--|--|--|--|
| ← Документы выдачи МИ                                          | Добавить  |  |  |  |  |
| Основные данные                                                | 2         |  |  |  |  |
| Прикрепленные файлы                                            | Имя файла |  |  |  |  |
| Отчеты                                                         |           |  |  |  |  |
| История документа                                              |           |  |  |  |  |
| Выгрузка в хранилище<br>документов                             |           |  |  |  |  |

Форма «Прикрепленные файлы»

Для просмотра отчетов по выдаче медицинских изделий необходимо перейти на форму «Отчеты», где отобразится список всех отчетов по документу выдачи медицинского изделия.

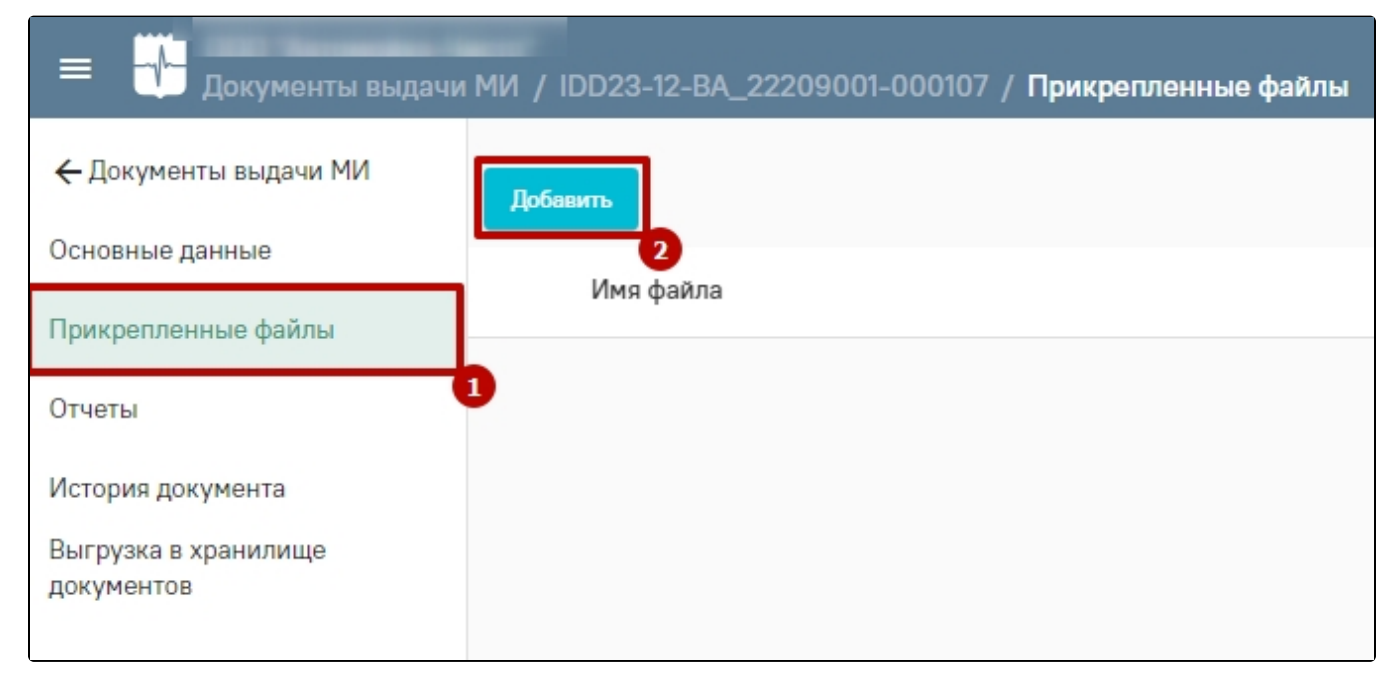

#### Форма «Отчеты»

Документ выдачи МИ можно выгрузить в «Хранилище документов». Для этого в левой части документа выбрать «Выгрузка в хранилище документов» и нажать кнопку «Выгрузить». После чего отобразится текущая дата и время выгрузки документа.

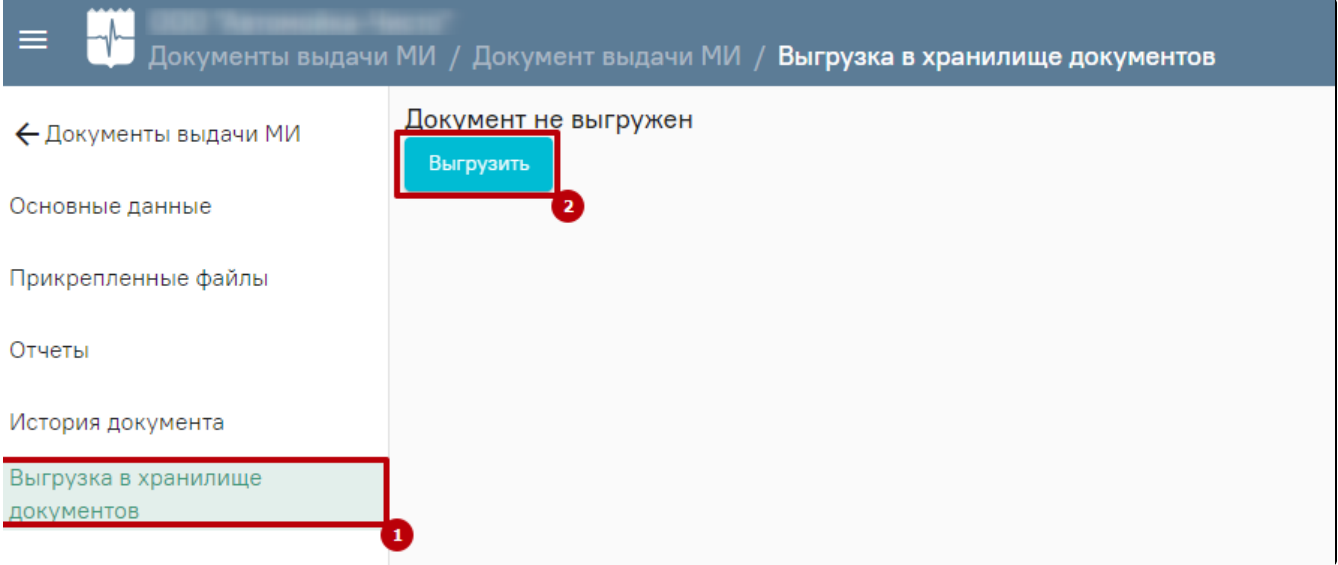

Выгрузка документа выдачи МИ в «Хранилище документов»